# Clear-Com | IP-Transceiver **Ubiquiti Transport**

Version 2

Author: Jonathan Sorensen, Sarah Koehler Last Edit Date: April 12, 2022 Last Edit Contributor: Jonathan Sorensen, Sarah Koehler

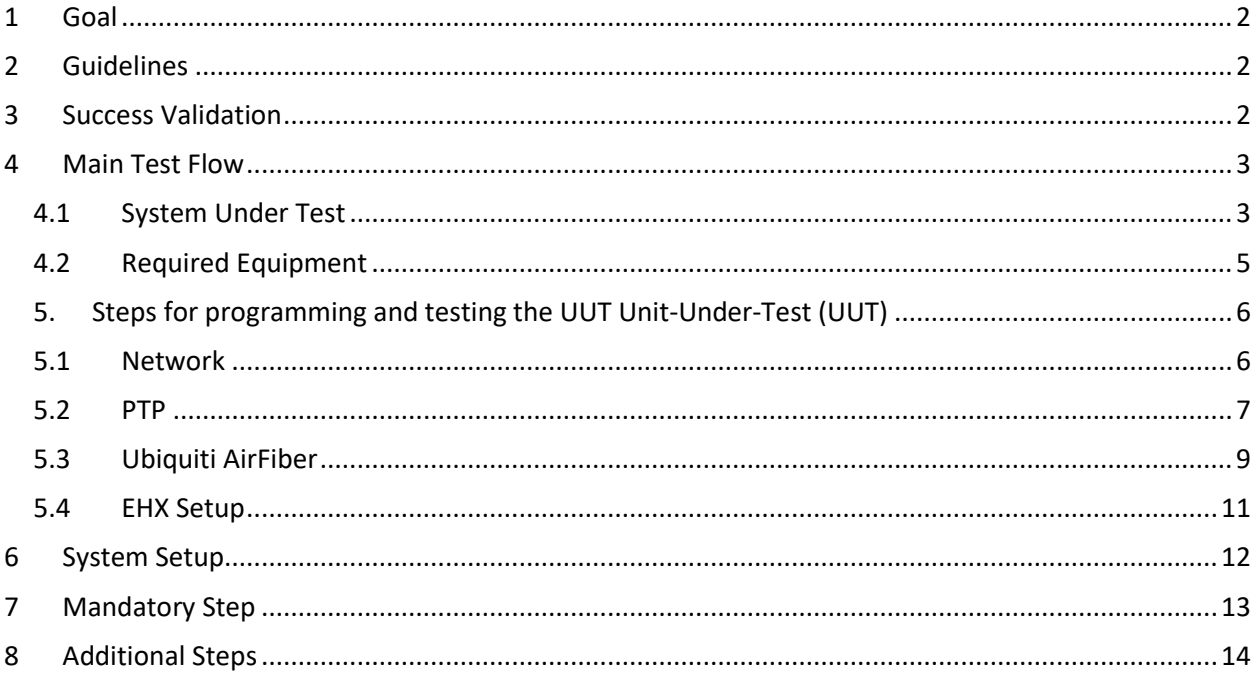

## <span id="page-1-0"></span>**1 Goal**

<span id="page-1-1"></span>Remotely connect a FreeSpeak II IP-Transceiver (IPT) using Ubiquiti AirFiber 24 GHz K-Band Radios

## **2 Guidelines**

In initial POC for IPT use over Ubiquiti AirFiber technology, PTP was offset too far from master to provide reliable PTP Lock and DECT Sync.

-Use of dedicated PTP leader clocks on each end believed to be a viable solution to overcome.

<span id="page-1-2"></span>Intended end use at remote location will have limited connectivity, ideally just the IPT connected to the AirFiber Remote Unit.

#### **3 Success Validation**

To be successful, a single IPT (at a minimum) must connect and provide reliable PTP and DECT Sync and allow a FreeSpeak II 1.9GHz beltpack to successfully connect, transmit and receive audio, and freely roam from the main RF zones into the RF zone provided by the remote antenna.

### <span id="page-2-0"></span>**4 Main Test Flow**

#### <span id="page-2-1"></span>**4.1 System Under Test**

PTP-2 SFP Master Clock ADVA OSA-5401 (GPS Lock Required via GNSS Antenna)

- Version: current to test date 4.12.2022
	- o IP: 192.168.0.3

Connected directly to IPT (LAN-3):

- Version 4.13.67.2
	- o AoIP Admin: 192.168.0.71
	- o AoIP Audio: 192.168.0.72

Connected directly to Ubiquiti AirFiber REMOTE Unit

- Version: current to test date 4.12.2022
	- o IP: 192.168.0.202

Connected via 24 GHz K-Band to Ubiquiti MASTER Unit

- Version current to test date 4.12.2022
	- o IP: 192.168.0.201

Connected to Cisco SG350 Series Switch (Port 9 in this example)

- Version: Tesla 2.5.8.15
	- o IGMP Snooping
	- o IGMP Querier
	- o IPv4-Based ACL
		- DENY Source 192.168.0.2 EGRESS to Ubiquiti Master Port

E-IPA AoIP (AES67) Connected to Cisco SG350 (Port 5 in this example)

- Version: 6.98.63.0
	- o IP: 192.168.0.16
	- o PTP Member-Only Mode
	- o Using AES67 Profile
		- Announce Interval: +1 (2s)
- EHX Version: 12.2

PTP-2 SFP Master Clock ADVA OSA-5401 (GPS Lock Required via GNSS Antenna)

- Version: current to test date 4.12.2022
	- o IP: 192.160.2

See drawing on next page for reference

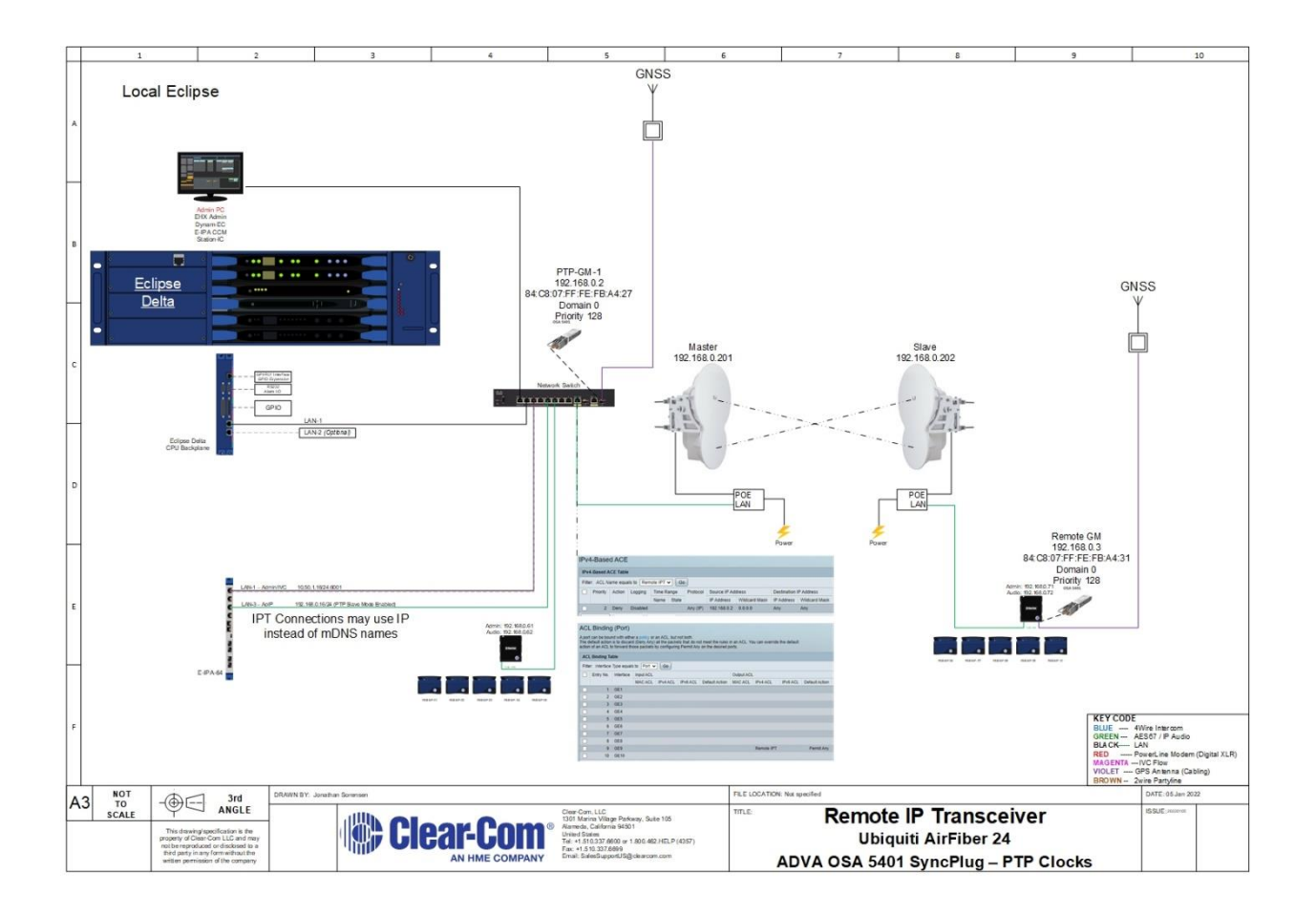

## <span id="page-4-0"></span>**4.2 Required Equipment**

- 1x computer with
	- o Windows 10 (or equivalent capable of running required software)
	- o EHX Version 12.2 or newer
	- o Web Browser access to devices for configuration
	- o Recommended Software:
		- WireShark
		- **•** PTP Trackhound
- 1x Eclipse Matrix
	- o 1x E-IPA with suitable license
- 2x IP-Transceiver 1.9GHz
- 2x Ubiquiti AirFiber 24 GHz K-Band
- 2x SFP SyncPlugs (ADVA OSA-5401)

#### <span id="page-5-1"></span><span id="page-5-0"></span>**5. Steps for programming and testing the UUT Unit-Under-Test (UUT)**

#### **5.1 Network**

- Cisco SG350 (or equivalent)
	- o Create VLAN for use with AoIP Subnet 192.168.0.254/24 (VLAN ID 1920 for example)
	- o Assign VLAN to E-IPA AoIP and Ubiquiti Master ports
	- o Assign VLAN to PC Port, so that it can manage switch and see AoIP VLAN
	- o Enable Multicast > IGMP Snooping for VLAN ID 1920
	- o Enable Multicast > IGMP Querier for VLAN ID 1920
	- o Connect E-IPA to switch and note port (5 in example)
	- o Connect Ubiquiti Master Unit to switch and note port (9 in this example)
	- o Create IPv4 ACL (Remote IPT in this example)
	- o Create IPv4 ACE
		- Priority 2: Deny Source 192.168.0.2 to Destination ANY
	- o Bind the ACL to Port 9 EGRESS with a default ALLOW ANY

#### <span id="page-6-0"></span>**5.2 PTP**

Remote Clock - ADVA OSA 5401 SyncPlug (In this Example)

- Plug the first clock into the switch, this will be setup for the REMOTE Unit
	- o SSH to the Default IP: 192.168.0.2
		- User: root
		- PW: ChgMeNOW
	- o Set the IP Address
		- #configure interface mgmt+ptp1 ip-address ipv4 192.168.0.3/24
	- o Set the Gateway
		- #configure interface mgmt+ptp1 default-gw ipv4 192.168.0.254
	- o Set the VLAN ID
		- #configure interface mgmt+ptp1 vlan-id 1920
	- o Set the VLAN Priority
		- #configure interface mgmt+ptp1 vlan-pcp 7
	- o configure clock l3-profiles
		- #configure clock I3-profiles master multicast no shutdown
		- #configure clock I3-profiles master multicast interface add ptp1
		- #configure clock I3-profiles profile aes67-media
		- #configure clock I3-profiles master type two-step
		- #configure clock I3-profiles master multicast rate announce  $\frac{1}{2}$  (4)
		- #configure clock l3-profiles master domain-number 0
		- Optional: change Priority1 xx (128 in this example)
		- Optional: change Priority2 xx
			- Annc Rate comes in at 1s, need to change to 1/2s
				- # configure clock l3-profiles master multicast rate announce \_\_\_\_
			- Sync-Rate comes in at 128/s, need to change to 8/s
				- # configure clock I3-profiles master multicast rate sync \_\_\_\_
	- o Save the configuration
		- #save-and-reconfig
	- o Verify the configuration
		- #show running-config

Local Clock - ADVA OSA 5401 SyncPlug (In this Example)

- Plug the first clock into the switch, this will be setup for the REMOTE Unit
	- o SSH to the Default IP: 192.168.0.2
		- User: root
			- PW: ChgMeNOW
	- o Set the IP Address
		- #configure interface mgmt.+ptp1 ip-address ipv4 192.168.0.2/24
	- o Set the Gateway
		- #configure interface mgmt.+ptp1 default-gw ipv4 192.168.0.254
	- o Set the VLAN ID
		- #configure interface mgmt.+ptp1 vlan-id 1920
	- o Set the VLAN Priority
		- #configure interface mgmt.+ptp1 vlan-pcp 7
	- o configure clock l3-profiles
		- #configure clock I3-profiles master multicast no shutdown
		- #configure clock l3-profiles master multicast interface add ptp1
		- #configure clock l3-profiles profile aes67-media
		- #configure clock I3-profile master type two-step
		- #configure clock  $\vert$ 3-profiles master multicast rate announce  $\frac{1}{2}$  (4)
		- #configure clock l3-profiles master domain-number 0
		- Optional: change Priority1 xx (128 in this example)
		- Optional: change Priority2 xx
			- Annc Rate comes in at 1s, need to change to 1/2s
				- # configure clock l3-profiles master multicast rate announce \_\_\_\_
			- Sync-Rate comes in at 128/s, need to change to 8/s

# configure clock l3-profiles master multicast rate sync \_\_\_\_

- o Save the configuration
	- #save-and-reconfig
- o Verify the configuration
	- #show running-confi

### <span id="page-8-0"></span>**5.3 Ubiquiti AirFiber**

#### **First Device (to be Master)**

- Connect to the CONFIG port on the unit and power up (reset to default by holding reset for 5+ seconds as needed)
	- o Log into unit via default IP [https://192.168.1.20](https://192.168.1.20/)
		- User: ubnt
		- Password: ubnt
	- o Set Device IP: Settings > Network
		- Set IP Address: 192.168.0.201
		- Set Netmask: 255.255.255.0
		- Set Gateway: 192.168.0.254
		- Data Port Ethernet Settings
			- Disable Multicast Filtering
				- o Save Changes
	- o Log into new device IP
		- User: ubnt
		- Password: ubnt
	- o Set Device to Master: Settings > Wireless
		- Wireless Mode: Master
		- Duplex: Full Duplex
		- Strict Timing: ON
		- **■** Frequency Settings:
			- TX: 24.1 GHz
			- RX: 24.2 GHz
	- o Save Changes

#### **Second Device (to be Slave)**

- Connect to the CONFIG port on the unit and power up (reset to default by holding reset for 5+ seconds as needed)
	- o Log into unit via default IP [https://192.168.1.20](https://192.168.1.20/)
		- User: ubnt
		- Password: ubnt
	- o Set Device IP: Settings > Network
		- Set IP Address: 192.168.0.202
		- Set Netmask: 255.255.255.0
		- Set Gateway: 192.168.0.254
		- Data Port Ethernet Settings
			- Disable Multicast Filtering
				- o Save Changes
	- o Log into new device IP
		- User: ubnt
		- Password: ubnt
	- o Set Device to Master: Settings > Wireless
		- Wireless Mode: Slave
		- Duplex: Full Duplex
		- Strict Timing: ON
		- **•** Frequency Settings:
			- TX: 24.2 GHz
			- RX: 24.1 GHz
	- o Save Changes

#### **Mount/Place radios**

#### **Verifying Link**

- The 2 devices use the LINK NAME to register the slave to the master.
	- o This can be modified for multiple systems or custom names
		- Settings > System
		- Device > Device Name
- Log into the Master Unit
	- o In Dashboard, monitoring BEACONNING, REGISTRATION, and LINK STATUS
	- o Under Signal Strength, you will see recommended "IDEAL POWER" shown
		- Go to Settings > Wireless
		- Output Power: enter "IDEAL POWER"
	- o Save Changes

*For more in-depth setup and verification of Ubiquiti AirFiber units, please consult Ubiquiti Manuals or support.* 

#### <span id="page-10-0"></span>**5.4 EHX Setup**

- EHX > Hardware > Cards and Ports
	- o Configure E-IPA
		- AoIP IP Address: 192.168.0.16 (in this example)
		- Protocol Settings
			- PTP Follower Mode: Enabled
			- Profile: AES67
			- Announce Interval: +1 (2s)
		- Add Ports for Wireless Beltpack
		- Assign Beltpack Roles
	- o Configure IPT
		- AoIP Admin IP Address: 192.168.0.71/24/.254
		- AoIP Audio IP Address: 192.168.0.72/24/.254
		- Add to EHX Transceivers
	- o Register Beltpacks
	- o Apply Map to Matrix

*If additional support is needed for EHX Setup, please contact [Support@clearcom.com](mailto:Support@clearcom.com) or the assigned AE to your project.*

## <span id="page-11-0"></span>**System Setup**

- Setup the system as per below

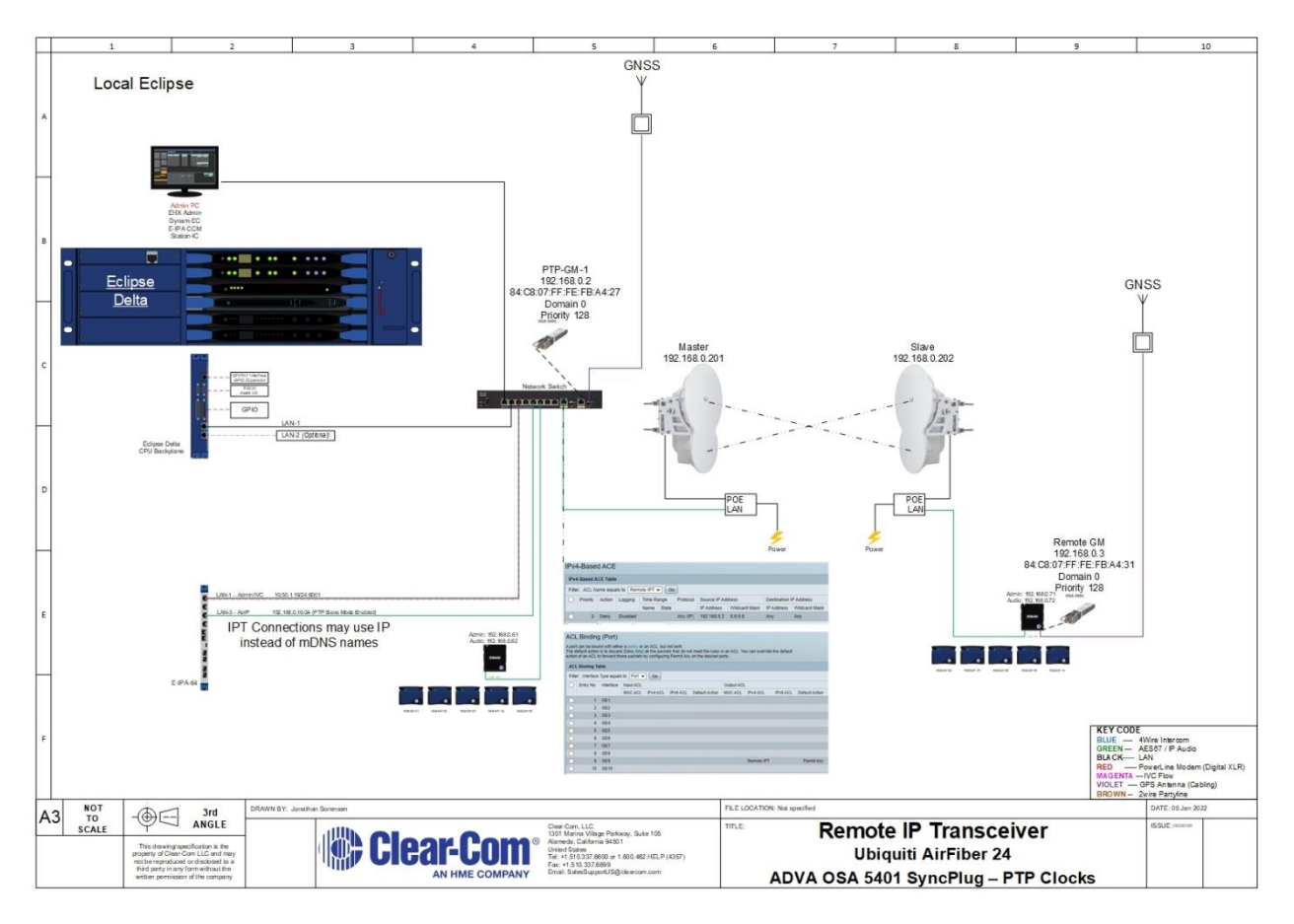

## <span id="page-12-0"></span>**7 Mandatory Step**

- Using PTP Trackhound and EHX Monitoring:
	- o verify the E-IPA card is locked to PTP-GM-1 and shows good status.

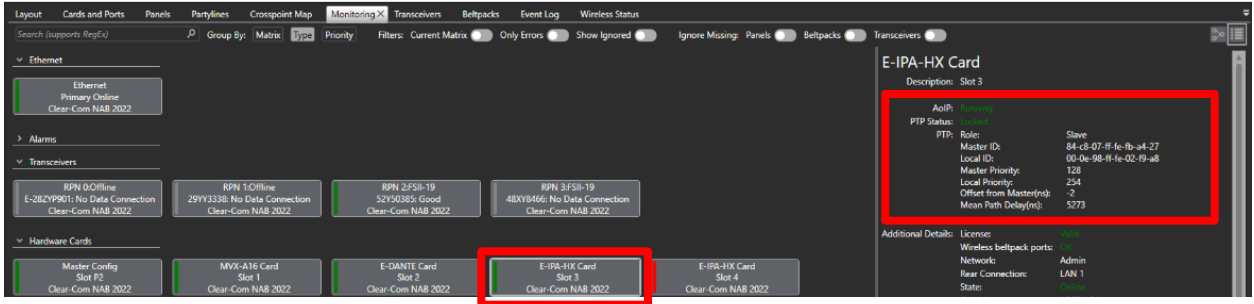

o Verify the "Local" IPT is locked to PTP-GM-1 and shows good status.

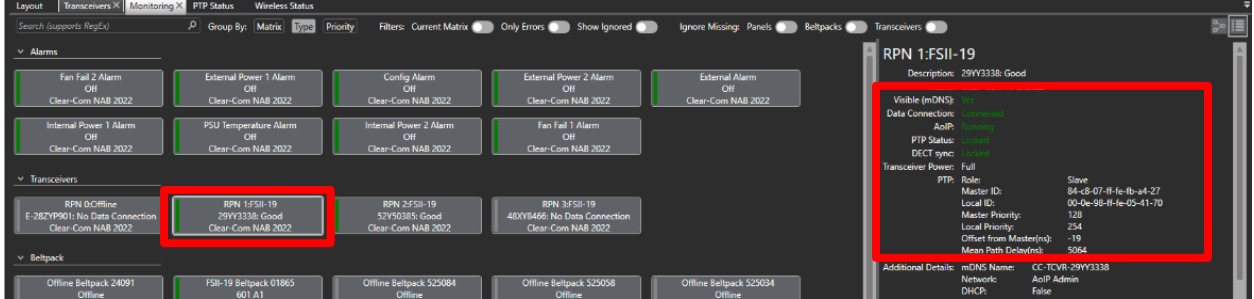

- o Verify the Remote IPT is locked to PTP-GM-2 and shows good status.
- o Verify the IPT shows good PTP status and DECT Sync status.

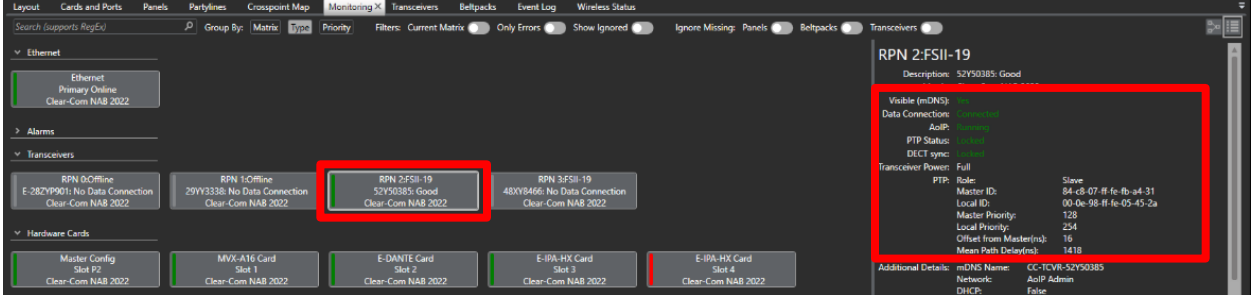

- Perform a talk test between a local device and a remote beltpack
- Perform a roaming test using a beltpack to roam between a local IPT and the Remote IPT

### <span id="page-13-0"></span>**8 Additional Steps**

-Test with IVC Connected Panel – verify audio and data - Confidence in application based on IP-Transceiver POC

-Test with AoIP Connected panel – verify audio and data -Confidence in application based on IP-Transceiver POC

-Test with IP-Transceiver – verify DECT and audio -**Completed 4.6.2022** -EHX 12.2 -E-IPA 6.98.63.0 *\*\*This test confirmed FreeSpeak coverage at the remote transceiver while showing seamless roaming between the locally connected FreeSpeak Transceiver and the Remote Transceiver.*